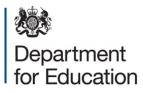

# School census 2015 to 2016 COLLECT guide for maintained schools

May 2016

# Contents

| COLLECT and secure access                          | 3  |
|----------------------------------------------------|----|
| Source                                             | 5  |
| Loading a return                                   | 6  |
| Viewing the return details                         | 8  |
| Editing data within the return                     | 9  |
| Errors                                             | 10 |
| Total return errors                                | 10 |
| Return level errors                                | 10 |
| To view all errors and queries on the return       | 11 |
| Correcting errors                                  | 11 |
| Providing clarification/ supplementary information | 12 |
| Submitting the return                              | 14 |
| Reports                                            | 16 |
| Exporting a return                                 | 18 |
| Screen functionality                               | 20 |
| Screen navigation                                  | 20 |
| Navigation controls                                | 20 |
| Mode buttons                                       | 21 |
| Help                                               | 22 |

# **COLLECT and secure access**

Access to COLLECT is through the department's secure access system (SA)

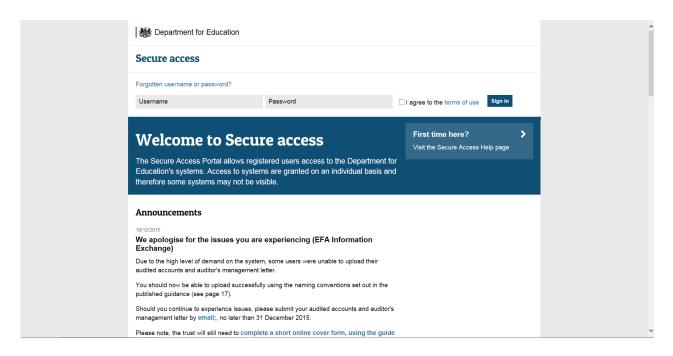

Full secure access guides are published on the Secure Access Website.

| Walcor             |                                                                                                    | 1.0                      | ed hele?                               |
|--------------------|----------------------------------------------------------------------------------------------------|--------------------------|----------------------------------------|
| vveicoi            | me to Secure access                                                                                                    |                          | ed help?<br>t the Secure access help p |
|                    | ered users access to the Department for Edu<br>ems are granted on an individual basis and th<br>ot be visible.                                                      |                          |                                        |
| Your applica       | tions                                                                                                    |                          |                                        |
| COLLECT            |                                                                                                    |                          |                                        |
| Collections On-Lin | e for Learning, Education, Children, and Teachers.                                                                                                    |                          |                                        |
|                    | an application (motors) that you hallow on when id                                                                                                    | have access to, or do    |                                        |
| not have the corre | an application (system) that you believe you should<br>ect permissions within the application you are access<br>service Desk by completing our online service reque | sing, please contact the |                                        |

Once successfully registered, click on to 'home' and then click on 'COLLECT' to enter COLLECT as below.

To proceed into COLLECT please click on the 'continue' button as below.

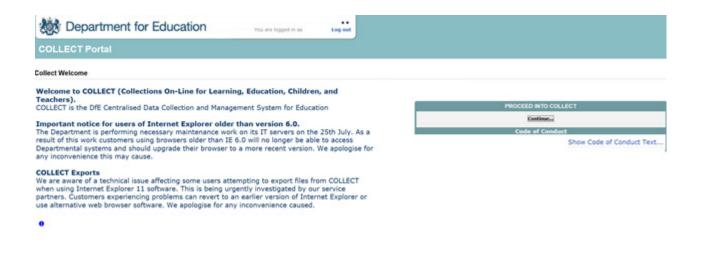

| MY DATA COLLECTIONS      |               |                          |              |                     |          |
|--------------------------|---------------|--------------------------|--------------|---------------------|----------|
| Data Collection          | User Role     | Organisation             | Status       | Due Date            | Days Due |
| SchoolCensus 2016_Summer | Agent         | Department for Education | Testing      | 19/05/2016 00:00:00 | 34       |
| SchoolCensus 2016_Summer | Collector     | Department for Education | Testing      | 19/05/2016 00:00:00 | 34       |
| SchoolCensus 2016_Summer | Administrator | Department for Education | Testing/Live | 19/05/2016 00:00:00 | 34       |
| SchoolCensus 2016_Spring | Agent         | Department for Education | Open         | 21/01/2016 00:00:00 | -85      |
| SchoolCensus 2016_Spring | Collector     | Department for Education | Open         | 21/01/2016 00:00:00 | -85      |
| SchoolCensus 2015_Summer | Collector     | Department for Education | Open         | 21/05/2015 00:00:00 | -330     |
| SchoolCensus 2015_Summer | Agent         | Department for Education | Open         | 21/05/2015 00:00:00 | -330     |
| SchoolCensus 2015_Spring | Agent         | Department for Education | Open         | 15/01/2015 00:00:00 | -456     |
| SchoolCensus 2015_Spring | Collector     | Department for Education | Open         | 15/01/2015 00:00:00 | -456     |
| SchoolCensus 2015_Spring | Source        | DfE Secondary Academy    | Open         | 15/01/2015 00:00:00 | -456     |

Select the collection by clicking on the collection name to highlight it (if there is only one it will be automatically highlighted) and then click on the 'select data collection' button to open it.

# Source

The source (school) main screen will now be displayed.

| MY DATA RETURN                                                             |                                                          |                           |
|----------------------------------------------------------------------------|----------------------------------------------------------|---------------------------|
| The status of your data return : No_Data                                   |                                                          |                           |
| Errors : 0                                                                 | Queries : 0                                              | OK Errors : 0             |
| What can I do with My Data Return?                                         |                                                          |                           |
| Upload Return from file                                                    | Press this button to Import a file into your data return |                           |
| Add Return on screen                                                       | Press this button to Add a new return using a web form   |                           |
| Open Return                                                                | Press this button to Open your data return               |                           |
| Submit Return                                                              | Press this button to Submit your completed data return   |                           |
| Export to file                                                             | Press this button to Export your data return to a file   |                           |
| Launch Reports                                                             | Press this button to Report on your data return          |                           |
| Delete Return                                                              | Press this button to Delete your data return             |                           |
| What is happening to My Data Return?                                       |                                                          |                           |
| Data Return Submission                                                     | Data Return Approval                                     | Data Return Authorisation |
| Date Submitted                                                             | Date Approved                                            | Date Authorised           |
| I need some help<br>For help while in the data collection pages, please us | e the link at the top of the pages.                      |                           |
|                                                                            |                                                          |                           |

## Loading a return

1) Click on upload return from file

|                      | ata return : No_Data                                                 |                                     |                       |                           |
|----------------------|----------------------------------------------------------------------|-------------------------------------|-----------------------|---------------------------|
|                      | Errors : 0                                                           |                                     | Queries : 0           | OK Errors : 0             |
| hat can I do with M  | y Data Return?                                                       |                                     |                       |                           |
|                      | leturn from file                                                     | Press this button to Import a file  | into your data return |                           |
| Add Ret              | turn on screen                                                       | Press this button to Add a new re   | turn using a web form |                           |
|                      | en Return                                                            | Press this button to Open your da   | ata return            |                           |
| Subr                 | Submit Return Press this button to Submit your completed data return |                                     |                       |                           |
| Exp                  | ort to file                                                          | Press this button to Export your of | data return to a file |                           |
| Laun                 | ch Reports                                                           | Press this button to Report on you  | ur data return        |                           |
| Dele                 | ete Return                                                           | Press this button to Delete your of | data return           |                           |
| What is happening to | My Data Return?<br>ata Return Submission                             |                                     | Data Return Approval  | Data Return Authorisation |
| Date                 | e Submitted                                                          |                                     | Date Approved         | Date Authorised           |

2) Use the browse button to locate the xml file. Highlight the file name and click on 'open' to select the return.

| IPLOAD FILE SELECTION       |                                                                                        |        |
|-----------------------------|----------------------------------------------------------------------------------------|--------|
| This both uploads and valid | ates your data and may take several minutes. Please allow sufficient time to complete. | Browse |
|                             |                                                                                        |        |

3) Click on the upload button to load the return.

| UPLOAD FILE SELECTION       |                                                                                        |        |  |
|-----------------------------|----------------------------------------------------------------------------------------|--------|--|
| This both uploads and valid | ates your data and may take several minutes. Please allow sufficient time to complete. |        |  |
|                             |                                                                                        | Browse |  |
|                             | Lolad •                                                                                |        |  |

A progress message may be displayed while the upload is taking place.

| Uploading School1.xml |                                                 |     |
|-----------------------|-------------------------------------------------|-----|
| FILE UPLOAD PROGRESS  |                                                 |     |
|                       | Data return upload in progress, please wait     |     |
|                       | Loading raw return data, 243 elements processed | 20° |

Once the return has been loaded, the following message will be displayed on screen.

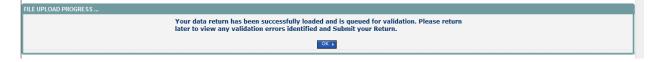

This indicates that the return has successfully loaded and is now placed in the validation queue to be validated.

4) Press the 'OK' button to return to the source main page.

During periods of heavy demand, there may be a delay before the return is validated. Whilst the return has a status of "waiting\_for\_validation" then the return cannot be viewed or edited.

5) Once the return has been validated, you need to view the data and look at any errors or queries that have occurred

Once the return has been validated, the return status section on the source main page will display "loaded and validated". The total number of errors and queries found in the return will also be displayed.

| e status of you  | d ta return : [Loaded_and] | Validated                                                |                           |
|------------------|----------------------------|----------------------------------------------------------|---------------------------|
|                  | Errors : 4                 | Queries : 6                                              | OK Errors : 0             |
| at can I do with | My Data Return?            |                                                          |                           |
| _                |                            |                                                          |                           |
|                  | ed Return from file        | Press this button to Import a file into your data return |                           |
|                  | Rature on screen           | Press this button to Add a new return using a web form   |                           |
|                  | Open Return                | Press this button to Open your data return               |                           |
|                  | Submit Return              | Press this button to Submit your completed data return   |                           |
|                  | Export to file             | Press this button to Export your data return to a file   |                           |
|                  | aunch Reports              | Press this button to Report on your data return          |                           |
|                  | Delete Return              | Press this button to Delete your data return             |                           |
| at is happening  | to My Data Return?         |                                                          |                           |
|                  | Data Return Submission     | Data Return Approval                                     | Data Return Authorisation |
|                  | Date Submitted             | Date Approved                                            | Date Authorized           |

### Viewing the return details

1) To view your data return click on 'open return'.

| Errors : 4                               | Queries : 6                                                                                                    | OK Errors : 0                                                                                                    |  |
|------------------------------------------|----------------------------------------------------------------------------------------------------|----------------------------------------------------------------------------------------------------|--|
| turn?                                    |                                                                                                    |                                                                                                    |  |
|                                          |                                                                                                    |                                                                                                    |  |
| Press this button to Import a            | file into your data return                                                                                                    |                                                                                                    |  |
| Press this button to Add a ne            | w return using a web form                                                                                                    |                                                                                                    |  |
| Press this button to Open yo             | ur data return                                                                                                    |                                                                                                    |  |
| Press this button to Submit y            | your completed data return                                                                                                    |                                                                                                    |  |
| Press this button to Export y            | to Export your data return to a file                                                                                                    |                                                                                                    |  |
| Press this button to Report o            | ton to Report on your data return                                                                                                    |                                                                                                    |  |
| Press this button to Delete y            | our data return                                                                                                    |                                                                                                    |  |
| Return?                                  |                                                                                                    |                                                                                                    |  |
| n Submission                             | Data Return Approval                                                                                                    | Data Return Authorisation                                                                                                    |  |
| d la la la la la la la la la la la la la | Date Approved                                                                                                    | Date Authorised                                                                                                    |  |
|                                          | Press this button to Add a ne<br>Press this button to Open you<br>Press this button to Submit y<br>Press this button to Export y<br>Press this button to Report o | Press this button to Add a new return using a web form Press this button to Open your data return Press this button to Submit your completed data return Press this button to Export your data return to a file Press this button to Report on your data return Press this button to Delete your data return Return? a Submission Data Return Approval |  |

#### Your return will then be displayed

|                               |                                 | All Errors All Notes | Add | View      | Edit      | Delete Status              |  |
|-------------------------------|---------------------------------|----------------------|-----|-----------|-----------|----------------------------|--|
| Ð                             |                                 |                      |     |           |           |                            |  |
| -SC16 Summer [4]              | SC16 Summer - Test Organisation | 1 42                 |     |           |           |                            |  |
| Levels                        |                                 |                      | Er  | rors      |           | OK Errors Return Level Not |  |
| School [26]                   |                                 | Return Level Errors  | E   | Q         |           |                            |  |
| > Characteristics             |                                 |                      | 1   | <u>12</u> | 0         | 2                          |  |
| Pupil On Roll [40]            |                                 |                      | -   | rors      |           |                            |  |
| > Characteristics             | Data Item                       | Value                | F   | rors<br>O | OK Errors | History                    |  |
| > Identifiers                 | School Census Summer 2016       |                      | -   |           |           |                            |  |
| > Status                      | Collection                      | sc                   | 0   | 0         | 0         |                            |  |
| > Termly Attendance           | Term                            | SUM                  | 0   | 0         | 0         | 1                          |  |
| Termly Exclusions [2]         | Year                            | 2016                 | 0   | 0         | 0         |                            |  |
| -Termly Session Details       | Reference Date                  | 2016-05-19           | 2   | 0         | 0         |                            |  |
| Addresses [2]                 | Source Level                    | S                    | 0   | 0         | 0         |                            |  |
| -Learner Support              | LA                              | 001                  | 1   | 0         | 0         |                            |  |
| -Free School Meals Period [3] | Estab                           | 2008                 | 1   | 0         | 0         | 1                          |  |
| Pupils No Longer On Roll [3]  | Software Code                   | MadeltUp             | 0   | 0         | 0         |                            |  |
| > Characteristics             | Release                         | 1.0                  | 0   | 0         | 0         | 1                          |  |
| > Identifiers                 | Xversion                        | 1                    | 0   | 0         | 0         | -                          |  |
| > Status                      | Serial No                       | 1                    | 0   | 0         | 0         | -                          |  |
| > Termly Attendance           | Datetime                        | 2015-06-23 09:56:58  | 0   | 0         | 0         |                            |  |
| -Termly Exclusions [2]        | School                          | 2013-00-23 08.30.30  | 0   | 0         | View A    | 1                          |  |
| -Termly Session Details       | Pupils on Roll                  |                      |     |           | View A    |                            |  |
| Learner Support               | Pupils No Longer on Roll        |                      |     |           | View A    |                            |  |

You can view the return details by clicking on the various 'View All' links at the bottom of the screen.

| School                                  | View All |
|-----------------------------------------|----------|
| Pupils on Roll Pupils No Longer on Roll | View All |
| Pupils No Longer on Roll                | View All |

When you click on the 'view all' for pupils on roll this takes you into the pupil section. This displays the 'records list', with all pupils visible. You can use the filter bar to identify a particular pupil. Or click on the headers to sort alphabetically.

|  | <u>UPN</u> | Surname Forenam | DOB | Pupil Enrolment Status | Pupil<br>Errors | Address | <u>Termly</u><br>Sessions | Summer<br>Sessions | Annual<br>Sessions | Exclusions | Post<br>16 | FSM |  |
|--|------------|-----------------|-----|------------------------|-----------------|---------|---------------------------|--------------------|--------------------|------------|------------|-----|--|
|  |            |                 |     |                        |                 |         |                           |                    |                    |            |            |     |  |
|  |            |                 |     |                        |                 |         |                           |                    |                    |            |            |     |  |

# Editing data within the return

The default view when a screen is displayed is 'view' mode. We have enabled editing at school level for all school census returns.

Please consult with your local authority regarding editing of your return to agree local responsibilities and/or processes for amending data directly in COLLECT.

|                               |                             | All Errors All Not  | Add    | View Edit   | Delete Status   |
|-------------------------------|-----------------------------|---------------------|--------|-------------|-----------------|
|                               |                             |                     |        |             |                 |
| 0                             |                             |                     |        |             |                 |
| -SC16 Summer [4]              | SC16 Summer - Test Organisa | tion 42             |        |             |                 |
| Levels                        |                             |                     | Errors | OK Errore   | Return Level No |
| School [26]                   |                             | Return Level Errors | E      | Q           |                 |
| -> Characteristics            |                             |                     | 1      | <u>12</u> 0 | 2               |
| Pupil On Roll [40]            |                             |                     | Errors |             |                 |
| > Characteristics             | Data Item                   | Value               | F      | Q OK Errors | History         |
| > Identifiers                 | School Census Summer 2016   | 5                   |        |             | 1               |
| > Status                      | Collection                  | SC                  | 0      | 0 0         |                 |
| -> Termly Attendance          | Term                        | SUM                 | 0      | 0 0         | 1               |
| Termly Exclusions [2]         | Year                        | 2016                | 0      | 0 0         |                 |
| Termly Session Details        | Reference Date              | 2016-05-19          | 2      | 0 0         | 1               |
| Addresses [2]                 | Source Level                | s                   | 0      | 0 0         |                 |
| Learner Support               | LA                          | 001                 | 1      | 0 0         |                 |
| -Free School Meals Period [3] | Estab                       | 2008                |        | 0 0         |                 |
| Pupils No Longer On Roll [3]  | Software Code               | MadeltUp            | 0      | 0 0         |                 |
| -> Characteristics            | Release                     | 1.0                 | 0      | 0 0         |                 |
| > Identifiers                 | Xversion                    | 1                   | 0      | 0 0         | 1               |
| -> Status                     | Serial No                   | 4                   | 0      | 0 0         |                 |
| > Termly Attendance           | Datetime                    | 2015-06-23 09:56:58 | 0      | 0 0         |                 |
| Termly Exclusions [2]         | School                      | 2010-00-20 09:00:00 | 0      | View A      |                 |
| -Termly Session Details       | Pupils on Roll              |                     |        | View A      |                 |

1) To edit the details click on the 'edit' button.

This enables data fields to be manually edited within COLLECT.

Please note: any changes made within COLLECT should always reflect the schools MIS.

Please see separate guide on editing school census data for full instructions on how to change data.

### **Errors**

When a return has been uploaded a number of validation checks are run against the data in that return and will trigger errors or queries.

All errors and queries are highlighted in red against the relevant data item.

There are two levels of errors, 'return level' and 'data item level'

### **Total return errors**

The breakdown of errors for a school return is shown in the return status section of the school's main screen.

| arce Page SchoolCensus                     |                                                                                                    |                           |
|--------------------------------------------|----------------------------------------------------------------------------------------------------|---------------------------|
| DATA RETURN                                |                                                                                                    |                           |
| e status of your data return : [Loaded_and |                                                                                                    |                           |
| Errors : 4                                 | Queries : 6                                                                                               | OK Errors :               |
| at can I do with My Data Return?           |                                                                                                    |                           |
| Upload Return from file                    |                                                                                                    |                           |
| Add Return on screen                       | Press this button to Import a file into your data return                                                  |                           |
| Open Rature                                | Press this button to Add a new return using a web form                                                    |                           |
| Submit Rature_                             | Press this button to Open your data return<br>Press this button to Submit your completed data return      |                           |
| Export to file_                            |                                                                                                    |                           |
| Launch Reports                             | Press this button to Export your data return to a file<br>Press this button to Report on your data return |                           |
| Delete Return_                             | Press this button to keport on your data return<br>Press this button to Delete your data return           |                           |
|                                            | Press this outton to believe your data return                                                             |                           |
| hat is happening to My Data Return?        |                                                                                                    |                           |
| Data Return Submission                     | Data Return Approval                                                                                      | Data Return Authorisation |
| Date Submitted                             | Date Approved                                                                                             | Date Authorised           |
|                                            |                                                                                                    |                           |
| eed some help                              |                                                                                                    |                           |
|                                            |                                                                                                    |                           |

### **Return level errors**

Return level errors relate to a validation rule that applies to the return as a whole rather than an individual data item within the return.

|           |                     | Err | ors | OK Errors   | Return Level Notes |  |  |
|-----------|---------------------|-----|-----|-------------|--------------------|--|--|
|           | Return Level Errors | E   | Q   | UN Errors   | neturn cever notes |  |  |
|           |                     |     | 6   | 0           | 2                  |  |  |
| Data Naza | Vielue              | Err | ors | OH Excepted | Notes Vistan       |  |  |

### To view all errors and queries on the return

1) Click on 'all errors' at the top of the screen.

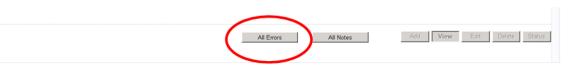

2) You will then be shown a list of all errors and queries relating to your return. Click on the details button to see which data items the validation is checking, these will show to the right of the screen. If you click on one of the underlined fields you will be directed to the corresponding data item in the return.

| lade Err                                                                        | or Report       | - SchoolCensus 2016_Summer                                                                                                    |          |      |         |           |                          |                                       |  |  |  |
|---------------------------------------------------------------------------------|-----------------|----------------------------------------------------------------------------------------------------|----------|------|---------|-----------|--------------------------|---------------------------------------|--|--|--|
| est Organisation 24 Error report on 15/04/2016 at 12:00 Return Count 59 Details |                 |                                                                                                    |          |      |         |           |                          |                                       |  |  |  |
| tule No.                                                                        | Return<br>Level | Error Message                                                                                                    | Priority | OK'd |         | Notes     | Field<br>Boarder         | Value<br>N - Not a boarder            |  |  |  |
| 855                                                                             | LOVOI           | Hours at Setting is missing or invalid for 2, 3 or 4 year old child.                                                                                                  | Errors   |      | Details | X         | DOB                      | Nov 21 1999 12:00AM                   |  |  |  |
| 30                                                                              |                 | D/E Number and Phase are not consistent                                                                                                    | Errors   |      | Details | ×         | Entry Date<br>Governance | Nov 27 2015 12:00AM<br>CA - Academies |  |  |  |
| 50                                                                              |                 | School Type and Phase not consistent                                                                                                    | Errors   |      | Details | ×         | Intake                   | COMP - Comprehensive                  |  |  |  |
| 510                                                                             |                 | UPN invalid (wrong check letter at character 1)                                                                                                    | Errors   | 0    | Details | X         | Phase                    | AT - All Through                      |  |  |  |
| 020Q                                                                            |                 | Please check: pupil year group and age inconsistent                                                                                                    | Queries  |      | Details | X         | TermlySessionsPossible   | U                                     |  |  |  |
| 500                                                                             |                 | For pupil on roll the attendance sessions possible is missing or invalid.                                                                                             | Errors   |      | Details | X         |                          |                                       |  |  |  |
| 854                                                                             |                 | Child's Hours at Setting must not be provided for pupil aged 5 and over                                                                                               | Errors   |      | Details | X         | _                        |                                       |  |  |  |
| 859                                                                             |                 | Funded hours cannot be more than the Hours at Setting                                                                                                    | Errors   |      | Details | X         | -                        |                                       |  |  |  |
| 859                                                                             |                 | Funded hours cannot be more than the Hours at Setting                                                                                                    | Errors   | 0    | Details | X         | -                        |                                       |  |  |  |
| 2502Q                                                                           |                 | Zero atttendance sessions possible recorded for Pupil on Roll. Pupil should only be<br>recorded with zero sessions possible if dually registered and spent all of the | Queries  | C    | Details | X         |                          |                                       |  |  |  |
| Page 1 of 6                                                                     |                 |                                                                                                    |          |      |         | 1 2 3 4 5 | 6                        |                                       |  |  |  |

### **Correcting errors**

Identify which of the fields contains the incorrect value and return to the screen that contains it by clicking on the field value in the details section.

Either:

- 1) Correct in your MIS and re-load the school census file to COLLECT, overwriting the incorrect one.
- 2) If your local authority agrees change the mode of the form to 'edit' and then click on the data item that needs to be changed and update it – ensuring the you reflect this change in the MIS.

# **Providing clarification/ supplementary information**

In some instances you will be requested to provide explanatory information . This will be made available on our web page <u>School Census 2016</u>)

If a notepad entry is not returned the EDD helpdesk will have to contact your local authority for further information.

1) To add a return level note double click on the pen icon in the return level notes section.

| C16 Summer                    |                                 | All Errors All Notes | Add | View    | Edit        | Delete Status    |
|-------------------------------|---------------------------------|----------------------|-----|---------|-------------|------------------|
|                               |                                 |                      |     |         |             |                  |
| SC16 Summer [4]               | SC16 Summer - Test Organisation | 1 42                 |     |         | 1           |                  |
| Levels                        |                                 |                      | Err | ors     | OK Errors   | Return Level Not |
| -School [26]                  |                                 | Return Level Errors  |     | u<br>12 | 0           | 2                |
| > Characteristics             |                                 |                      |     | 12      | 0           | <b>.</b>         |
| Pupil On Roll [40]            |                                 |                      |     | Errors  |             |                  |
| > Characteristics             | Data Item                       | Value                | E   | Q       | OK Errors   | History          |
| > Identifiers                 | School Census Summer 2016       |                      |     |         |             |                  |
| > Status                      | Collection                      | SC                   | 0   | 0       | 0           |                  |
| > Termly Attendance           | Term                            | SUM                  | 0   | 0       | 0           |                  |
| Termly Exclusions [2]         | Year                            | 2016                 | 0   | 0       | 0           | 1                |
| -Termly Session Details       | Reference Date                  | 2016-05-19           | 2   | 0       | 0           | 1                |
| Addresses [2]                 | Source Level                    | S                    | 0   | 0       | 0           |                  |
| Learner Support               | LA                              | 001                  | 1   | 0       | 0           | 1                |
| -Free School Meals Period [3] | Estab                           | 2008                 | 1   | 0       | 0           |                  |
| Pupils No Longer On Roll [3]  | Software Code                   | MadeltUp             | 0   | 0       | 0           |                  |
| > Characteristics             | Release                         | 1.0                  | 0   | 0       | 0           |                  |
| -> Identifiers                | Xversion                        | 1                    | 0   | 0       | 0           | 1                |
| -> Status                     | Serial No                       |                      | 0   | 0       | 0           |                  |
| -> Termly Attendance          |                                 |                      | -   |         | -           |                  |
| -Termly Exclusions [2]        | Datetime                        | 2015-06-23 09:56:58  | 0   | 0       | 0<br>View A |                  |
| -Termly Session Details       | Pupils on Roll                  |                      |     |         | View A      |                  |
| Learner Support               | Pupils No Longer on Roll        |                      |     |         | View A      |                  |

#### 2) Click add new note

| o sei    | NOTE          | огданизацион        | INDUVE ID | MILE BILL LINE | <> Add New Note Reference Note |
|----------|---------------|---------------------|-----------|----------------|--------------------------------|
| Note Det | ail           |                     |           |                |                                |
|          |               |                     |           | ~              |                                |
|          |               |                     |           |                |                                |
|          |               |                     |           |                |                                |
|          |               |                     |           |                |                                |
|          |               |                     |           | 2              |                                |
|          | l notes delet | ed by resubmissions |           |                |                                |
| User     |               | Organisation        | Native ID | Date and Time  | Remove Preserved Note          |
| Preserve | d Note Detai  | il                  |           |                | Remove Preserved Note          |
|          |               |                     |           | ~              |                                |
|          |               |                     |           |                |                                |
|          |               |                     |           |                |                                |

3) Type your note and the error number in the box provided and click create.

| COLLECT Portal                           |               |
|------------------------------------------|---------------|
| Note Page                                |               |
| Create New Note                          |               |
| Type note and error number in here       | <u>a</u>      |
|                                          |               |
|                                          |               |
| · · · · · · · · · · · · · · · · · · ·    | $\frown$      |
| •                                        | Create Cincel |
| © Crown copyright   Disclaimer   Privacy |               |
|                                          |               |

Please ensure there is a note for all queries/errors remaining on your return.

You can enter one note to cover numerous queries.

E.g.  $-3 \times 2020Q$  – confirmed correct,  $1 \times 1780Q$  – confirmed correct,  $2 \times 2502Q$  – Pupils are dually registered and did not attend this establishment in spring term.

# Submitting the return

The school is responsible for 'submitting' the return once the data has been checked and any explanatory notes have been added. By submitting the return the school have indicated that the head teacher has checked the return for accuracy and completeness and therefore authorising the submission to be used by the department.

To 'submit' your return:

1) Go to the 'source main screen' and click on 'submit return'.

| TA RETURN                                                                                                    |                                                                                                    |                           |  |  |  |  |  |  |  |
|----------------------------------------------------------------------------------------------------|----------------------------------------------------------------------------------------------------|---------------------------|--|--|--|--|--|--|--|
| e status of your data return : Loaded_and                                                                                                    | Validated                                                                                                    |                           |  |  |  |  |  |  |  |
| Errors : 4                                                                                                    | Queries : 6                                                                                                    | OK Errors : 0             |  |  |  |  |  |  |  |
| it can I do with My Data Return?                                                                                                    |                                                                                                    |                           |  |  |  |  |  |  |  |
| Upload Return from file                                                                                                    |                                                                                                    |                           |  |  |  |  |  |  |  |
| Add Rature on screen_                                                                                                    | Press this button to Import a file into your data return                                                                                                    |                           |  |  |  |  |  |  |  |
|                                                                                                    | Interne on screen Press this button to Add a new return using a web form Press this button to Open your data return Press this button to Open your data return |                           |  |  |  |  |  |  |  |
| Submit Rature_                                                                                                    | Press this button to Open your data return<br>Press this button to Submit your completed data return                                                           |                           |  |  |  |  |  |  |  |
| And a second second sec |                                                                                                    |                           |  |  |  |  |  |  |  |
| Launch Reports                                                                                                    | Press this button to Export your data return to a file                                                                                                    |                           |  |  |  |  |  |  |  |
| Delate Return                                                                                                    | Press this button to Report on your data return                                                                                                    |                           |  |  |  |  |  |  |  |
|                                                                                                    | Press this button to Delete your data return                                                                                                    |                           |  |  |  |  |  |  |  |
| hat is happening to My Data Return?                                                                                                    |                                                                                                    |                           |  |  |  |  |  |  |  |
| Data Return Submission                                                                                                    | Data Return Approval                                                                                                    | Data Return Authorisation |  |  |  |  |  |  |  |
| Date Submitted                                                                                                    | Date Approved                                                                                                    | Date Authorised           |  |  |  |  |  |  |  |

The screen will be updated

- The status of the return will be set to 'submitted' and the 'date submitted' will be completed
- The submit button will now be disabled for this return

| COLLECT Portal                                                                |                                                                |                                       |                                              |  |  |  |  |  |
|-------------------------------------------------------------------------------|----------------------------------------------------------------|---------------------------------------|----------------------------------------------|--|--|--|--|--|
| Source Page SchoolCensus                                                      |                                                                |                                       |                                              |  |  |  |  |  |
| MY DATA RETURN                                                                |                                                                |                                       |                                              |  |  |  |  |  |
| The status of your data return : Submit                                       | ted                                                            | Queries : 6                           | OK Errors : 0                                |  |  |  |  |  |
| What can I do with My Data Return?                                            |                                                                |                                       |                                              |  |  |  |  |  |
| Add Return from file                                                          | Press this button to Import a<br>Press this button to Add a re |                                       |                                              |  |  |  |  |  |
| Open Return Press this button to Open your data return                        |                                                                |                                       |                                              |  |  |  |  |  |
| Submit Return                                                                 |                                                                |                                       |                                              |  |  |  |  |  |
| Export to file_                                                               | Press this button to Export y                                  | our data return to a file             |                                              |  |  |  |  |  |
| Launch Reports                                                                | Press this button to Report of                                 | n your data return                    |                                              |  |  |  |  |  |
| Delete Return                                                                 | Press this button to Delete y                                  | our data return                       |                                              |  |  |  |  |  |
| What is happening to My Data Return?<br>Data Return Submiss<br>Date Submitted |                                                                | Data Return Approval<br>Date Approved | Data Return Authorisation<br>Data Authorised |  |  |  |  |  |
| I need some help<br>For help while in the data collection pages, ple          | ase use the link at the top of the pag                         | 66.                                   |                                              |  |  |  |  |  |
|                                                                               |                                                                |                                       |                                              |  |  |  |  |  |

# Reports

1) A number of reports are available on COLLECT, return to the source page and click on the launch reports button.

| TA RETURN                                              |                                            |                      |  |                           |  |  |  |  |
|--------------------------------------------------------|--------------------------------------------|----------------------|--|---------------------------|--|--|--|--|
| status of your data return : Submitted                 |                                            |                      |  |                           |  |  |  |  |
| Errors : 4                                             |                                            | Queries : 6          |  | OK Errors :               |  |  |  |  |
| t can I do with My Data Return?                        |                                            |                      |  |                           |  |  |  |  |
| Upload Return from file                                | Press this button to Import a file into y  | sur data return      |  |                           |  |  |  |  |
| Add Return on screen                                   |                                            |                      |  |                           |  |  |  |  |
| Open Return                                            | Press this button to Open your data return |                      |  |                           |  |  |  |  |
| Submit Rature                                          |                                            |                      |  |                           |  |  |  |  |
| Press this button to Export your data return to a file |                                            |                      |  |                           |  |  |  |  |
| Launch Reports                                         | Press this button to Report on your dat    | a return             |  |                           |  |  |  |  |
| Excitence substant                                     | Press this button to Delete your data re   | turn                 |  |                           |  |  |  |  |
| t is happening to My Data Return?                      |                                            |                      |  |                           |  |  |  |  |
| Data Return Submission                                 |                                            | Data Return Approval |  | Data Return Authorisation |  |  |  |  |
| Date Submitted                                         |                                            | Date Approved        |  | Date Authorised           |  |  |  |  |
|                                                        |                                            |                      |  |                           |  |  |  |  |
| ed some help                                           |                                            |                      |  |                           |  |  |  |  |

A drop down menu will be display and a report can be selected from that drop down list

You should now run your reports and check that you agree with the listed figures. If you do not agree with the reported figures it could indicate that there is missing and/or incorrect data in your return. The local authority also has access to your reports and therefore you may consult them on any queries.

There will be individual user guides for reports available on the education website.

#### School Census 2016

2) Select the report you wish to run and click launch report.

Along the top of the report you will see a toolbar with various functions.

| 14    | 1   | of 2 |       | 1 1  | 100%     | <b>v</b> | Find   Next        | Select a format  | 💌 Export | ¢      | 4         |
|-------|-----|------|-------|------|----------|----------|--------------------|------------------|----------|--------|-----------|
|       |     |      |       |      |          |          |                    |                  |          |        |           |
|       |     |      |       |      |          |          |                    |                  |          |        |           |
| These | are | ехр  | laine | ed a | s follov | vs:      |                    |                  |          |        |           |
|       |     | •    |       |      |          |          |                    |                  |          |        |           |
|       | 4   | 1    | of    | f 2  |          | All      | lows you to navi   | igate between    | pages (  | of the | e report. |
|       |     |      |       |      |          |          | ,                  |                  | 1        |        |           |
| 100%  |     | ~    | Zo    | om   | control  | for      | viewing the rep    | oort at various  | zoom le  | evels  | -         |
|       |     | Fin  | d   N | lext | Allows   | yoı      | u to enter text to | o find on the re | eport.   |        |           |
|       |     |      |       |      |          | -        |                    |                  | -        |        |           |

| Select a format 🛛 🖌 🖌     | Export |
|---------------------------|--------|
| Select a format           |        |
|                           |        |
| XML file with report data |        |
| CSV (comma delimited)     |        |
| TIFF file                 |        |
| Acrobat (PDF) file        |        |
| Web archive               |        |
| Excel                     |        |

Clicking the drop-down menu, results in the display of a list-box showing various formats in which you can export the report. Select one of the formats, click the export button and you will then be prompted to 'open' or 'save' the output file. Click on the 'save' button to save the report file.

Refreshes the report output.

Produces a hard-copy output of the report – If this does not print please export to Excel and print from there.

### **Exporting a return**

A return can be exported in XML or CSV format

Exporting a return (current state)

On the source page

1) Click on export to file

| Return from file | Press this button to Import a file into your data return |
|------------------|----------------------------------------------------------|
| Return on screen | Press this button to Add a new return using a web form   |
| Open Return      | Press this button to Open your data return               |
| Submit Return    | Press this button to Submit your completed data return   |
| Export to file   | Press this button to Export your data return to a file   |
| aunch Reports    | Press this button to Report on your data return          |
| Delete Return    | Press this button to Delete your data return             |

2) Choose to export in either XML or CSV format, then click on the export button.

| Export the current data                                                                                        | a for the selected Source   |  |
|----------------------------------------------------------------------------------------------------|-----------------------------|--|
| Please select the format that yo                                                                               | u wish to export this data: |  |
| Export as XML <ul> <li>Export as CSV</li> </ul>                                                                |                             |  |
| Please Select the Status that yo<br>Either:                                                                    | u wish to export this data: |  |
| All                                                                                                    |                             |  |
| Or one or more of the following                                                                                |                             |  |
| Loaded<br>Amended by source<br>Submitted<br>Amended by agent<br>Approved<br>Amended by collector<br>Authorised | Export                      |  |

3) A progress message will be displayed

| COLLEC       | CT Portal                                          |          |           |        |  |
|--------------|----------------------------------------------------|----------|-----------|--------|--|
| Exporting (P | rocessed 0 of 1)                                   |          |           |        |  |
| EXPORTPRO    | Export in progress, please wait                    | <b>3</b> |           |        |  |
|              | Checking status for TDU Test Secondary 1 (5204001) |          |           |        |  |
| Folder       | Organisation Name                                  |          | Native Id | Result |  |
| 0            |                                                    |          |           |        |  |

When completed the result of the export will be displayed and you will be offered the options of saving or opening the export file. We suggest saving prior to opening.

| Export Results Page         |                      |           |                |
|-----------------------------|----------------------|-----------|----------------|
| Export Finished.            |                      |           |                |
|                             |                      |           |                |
| EXPORT RESULTS              |                      |           |                |
| Results of export<br>Folder |                      |           |                |
|                             | Organisation Name    | Native Id | Result         |
| /EstabNo=5204001            | TDU Test Secondary 1 | 5204001   | Data Collected |

**Important note:** If the export process fails, with a message stating that internet explorer has blocked the download of a file, you might succeed if you try again. On the second attempt, hold down the Ctrl key down continuously from before you click on export until after you see the resulting files displayed in Windows Explorer. If this is still not successful, you will have to adjust the security settings on your internet browser.

#### Adjusting security settings

The security settings on your pc may prevent the 'file download' appearing If this is the case then go into the 'tools' menu option at the top of the screen.

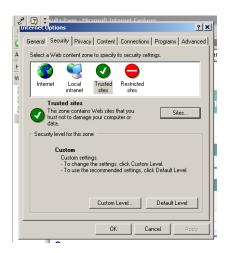

Select 'internet options' from the drop down menu.

Select 'security' from the option buttons

Selected 'trusted sites'

Select 'sites'

The select 'add' and type the following into the text box in turn:

https://collectdata.education.gov.uk/CollectPortalLive/MainPage.aspx

https://sa.education.gov.uk/idp/Authn/UserPassword

Then select ok and ok. Then try producing the export again and this time the Open/Save/Cancel dialogue box should appear.

# **Screen functionality**

Before viewing the return it is useful to understand some of the basic controls and screen operations.

### **Screen navigation**

**Don't use the browser buttons!** when in the data collection, unpredictable behaviour may be experienced if you use the back/forward buttons on your web browser's toolbar.

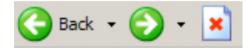

### **Navigation controls**

To navigate through the system links are provided on all pages either as '**Back'** or '**Drill'** '**Up'** options, please use these links to navigate between screens when using the system.

| Control                 | Usually located                                                                           | Action                                                                            |
|-------------------------|-------------------------------------------------------------------------------------------|-----------------------------------------------------------------------------------|
| Back to My COLLECT page | All screens within a<br>return except the main<br>page which shows<br>'Back to Home' page | Returns you to the<br>main page for your<br>user role ('Agent',<br>'Source' etc.) |
| Drill up                | Any data screen within<br>a return apart from the<br>header screen                        | Returns you to the previous data screen                                           |
| Return                  | Report screens, e.g. history and errors                                                   | Returns you to the previous screen                                                |
| Back                    | Notes screens                                                                             | Returns you to the previous screen                                                |
| View all                | Data entry screens<br>that have additional<br>linked data.                                | Takes you to the sub<br>module level details                                      |

## **Mode buttons**

Those buttons determine which operation mode the on-screen data form is in, and which operations are available.

Add View Edit Delete Status

Dark grey text on sunken button with light border = 'Active' mode

Black text on button and highlighted border = 'Available' mode

Light grey text on button with light border = 'Unavailable' mode

# Help

If you have any queries regarding school census in the first instance please contact your local authority.

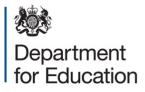

#### © Crown copyright 2016

This publication (not including logos) is licensed under the terms of the Open Government Licence v3.0 except where otherwise stated. Where we have identified any third party copyright information you will need to obtain permission from the copyright holders concerned.

To view this licence:

| visit    | www.nationalarchives.gov.uk/doc/open-government-licence/version/3    |  |  |
|----------|----------------------------------------------------------------------|--|--|
| email    | psi@nationalarchives.gsi.gov.uk                                      |  |  |
| write to | Information Policy Team, The National Archives, Kew, London, TW9 4DU |  |  |

#### About this publication:

enquiries <u>www.education.gov.uk/contactus</u> download <u>www.gov.uk/government/publications</u>

Reference: DFE-00244-2015

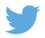

Follow us on Twitter: @educationgovuk

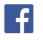

Like us on Facebook: <u>facebook.com/educationgovuk</u>